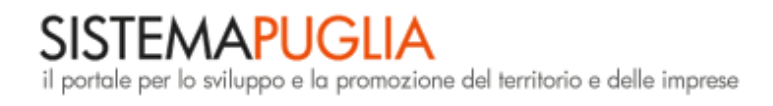

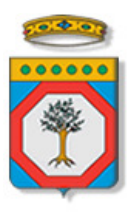

## **Regione Puglia**

Area politiche per lo Sviluppo Economico, il Lavoro e l'Innovazione

*Servizio Lavoro* 

## **Puglia Sviluppo SpA**

# **Fondo Microcredito d'Impresa della Regione Puglia - accreditamento Nodi della rete -**

*Iter Procedurale* 

Giugno 2013

In questa scheda è descritto in maniera sintetica come procedere operativamente per l'accreditamento alla sezione dedicata ai nodi della Rete per l'avviso sul Microcredito.

Per poter avere accesso alla procedura telematica è necessario essere registrati al portale **Sistema Puglia** (www.sistema.puglia.it ).

La Procedura Telematica è disponibile nella pagina **Microcredito** del portale **Sistema Puglia** (link attivo nella sezione **Bandi in Corso** della home, oppure direttamente su www.sistema.puglia.it/microcredito)

### **Prerequisiti**:

- 1. **l'utente** deve essere registrato al portale **Sistema Puglia**.
- 2. **il nodo** deve essere stato individuato dalla Regione Puglia come soggetto abilitato ad operare come sportello informativo sul Microcredito

Per avere assistenza sull'utilizzo delle procedure telematiche è possibile utilizzare il servizio **Supporto Tecnico - Nodi**, la risposta sarà inviata dal Centro Servizi via e-mail prima possibile.

#### **I PASSI DA SEGUIRE**

- 1. *Accesso al portale Sistema Puglia* l'accesso deve essere effettuato con le credenziali (Login e Password) personali. Se non si dispone di tali credenziali effettuare la Registrazione al portale. Nel caso di smarrimento delle credenziali, le stesse possono essere recuperate attraverso i servizi Recupera Username e Recupera Password presenti nel primo riquadro a destra della home-page del portale (link "Recupero Credenziali").
- 2. *Iscrizione Preliminare Accesso alla Procedura* **Accreditamento Nodi** presente in **Sezione Riservata ai Nod**i della pagina Bando Microcredito, attraverso il link "Inserisci i tuoi dati" indicare i dati del referente del nodo. Il referente del nodo non deve essere necessariamente il responsabile ma una figura di riferimento. I dati inseriti non saranno pubblici. Al completamento di questa procedura, e dopo aver ricevuto via e-mail dal **Centro Servizi Sistema Puglia** la notifica di attivazione del profilo, l'utente potrà inserire nel sistema i dati di presentazione della tua organizzazione.
- 3. *Accreditamento* Completato il passo 2 si rende disponibile la sezione **La Rete dei Nodi del Microcredito** dalla quale è possibile accedere alla nuova procedura che consentirà di compilare una scheda di presentazione del nodo che sarà pubblica agli utenti del portale.

La procedura si articola nelle sezioni:

- Dati Generali
- **Servizi**
- **Contatti**

Questa scheda può essere aggiornata in qualunque momento ed in completa autonomia da parte del referente del nodo che può decidere se rendere pubbliche o meno le informazioni inserite attraverso il tasto "Pubblica" (Si/No) presente sulla prima scheda. Inoltre, in fase di compilazione avrà a disposizione una funzione di **Anteprima** della scheda attraverso la quale potrà verificare i dati inseriti prima della loro pubblicazione agli utenti.

Trai i servizi riservati ai Nodi Accreditati è disponibile un servizio di **Richiedi Info ai Referenti del Bando** che consente di contattare direttamente referenti regionali del Bando.